#### $\mathbf{d}$  and  $\mathbf{d}$ **Quick Start Guide CISCO**

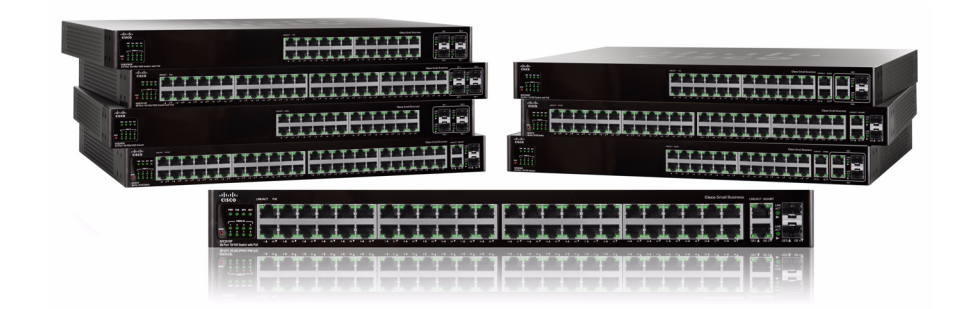

### **Cisco Small Business SFE/SGE Managed Switches**

## **Package Contents**

- **•** SFE/SGE Series Switch
- **•** Power Cord
- **•** Mounting Hardware
- **•** Rubber Feet for Desktop Mounting
- **•** Serial Cable
- **•** Quick Start Guide
- **•** SFE/SGE Series CD

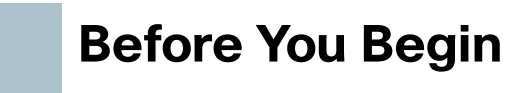

This guide is designed to familiarize you with the general layout of the switches, and how to begin installing them in a standard configuration. Your particular switch model may not have all of the features or functionality described in this guide. For more detailed information on the individual switches, see the *SFE/* SGE Managed Switch Administration Guide.

**NOTE** The switch is configured to operate in a stack by default. If you are installing the switch in standalone mode, you must change the switch configuration. Refer to the stacking chapter of the SFE/SGE Managed Switch Administration Guide and to Section 3 of this guide.

Before you begin installing the switch, make sure you have all of the package contents available, access to the SFE/SGE Managed Switch Administration Guide, and a PC with Microsoft Internet Explorer 6.0 or later, for using webbased system management tools.

### $\triangle$

• Circuit Overloading—Do not overload the power outlet or circuit when<br> **1 1 Pefore You Begin**<br>
• **Reliable Grounding**—Be sure that the switch is grounded and uses suitable<br>
• **Reliable Grounding**—Be sure that the swit installing multiple devices in a rack.

## **Switch Location Considerations**

The switch can be placed on a desktop or mounted in a rack. If you choose the desktop option, install the four rubber feet (included) on the bottom of the switch.

## **!**

**CAUTION** Wall-mounting the switch is discouraged due to the size and weight of the device.

#### **Rack Mount Installation Tips**

- **•** Ambient Temperature—To prevent the switch from overheating, do not operate the switch in an area that exceeds an ambient temperature of 104°F (40°C)
- **•** Size—The switch can be mounted in any standard size, 19-inch wide rack. Each switch requires 1 rack unit (RU) of space.
- **•** Reduced Air Flow—If you install the switch in a rack, be sure that there is adequate air flow as required.
- **•** Mechanical Loading—Be sure that the switch is level and stable when you mount the switch in a rack to avoid any hazardous condition.
- 
- electrical supply connections.

To mount the Ethernet switch, follow these instructions:

- 
- 

 $\bigtriangleup$ 

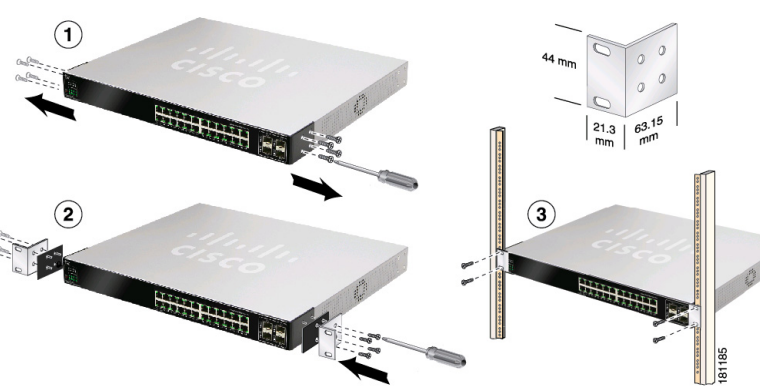

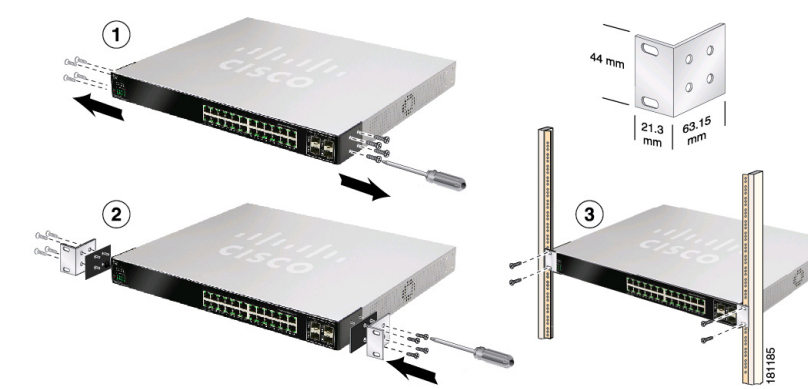

**STEP 1** Remove the four screws from each side of the front of the switch. Retain the screws for re-installation. Do not remove the four screws from each side of the back of the switch.

PoE—On PoE switches, a green LED indicates that PoE is active on that port. The switch can deliver a maximum of 15.4 Watts to a PoE port. See the *SFE/* SGE Managed Switch Administration Guide for platform PoE power limitations.

**STEP 2** Place one of the supplied spacers on the side of the switch so the four holes align to the screw holes. Place a rack mount bracket next to the spacer and reinstall the four screws removed in step 1.

**NOTE** If your screws are not long enough to reattach the bracket with the spacer in place, attach the bracket directly to the case without the spacer.

> Reset—The switch can be reset by inserting a pin or paper clip into the RESET opening.

**STEP 3** After the mounting hardware has been securely attached, the switch is now ready to be installed into a standard 19-inch rack as shown.

RPS—A connector for a Redundant Power Supply is located on the back of the switch.

**!**

**CAUTION** For stability, load the rack from the bottom to the top, with the heaviest devices on the bottom. A top-heavy rack is likely to be unstable and may tip over.

This guide covers the following products:

- **•** SFE2000/P
- **•** SGE2000/P
- **•** SFE2010/P
- **•** SGE2010/P

## **Switch Ports and LEDs**

The LEDs and network ports are located on the front panel of the switch. Refer to the Port Descriptions table, for details on port functionality.

## $\bigtriangleup$

**NOTE** The P in the model name indicates that the switch provides Power over Ethernet (PoE) to connected devices.

#### **Port Descriptions**

## **Getting to Know the Switch 2**

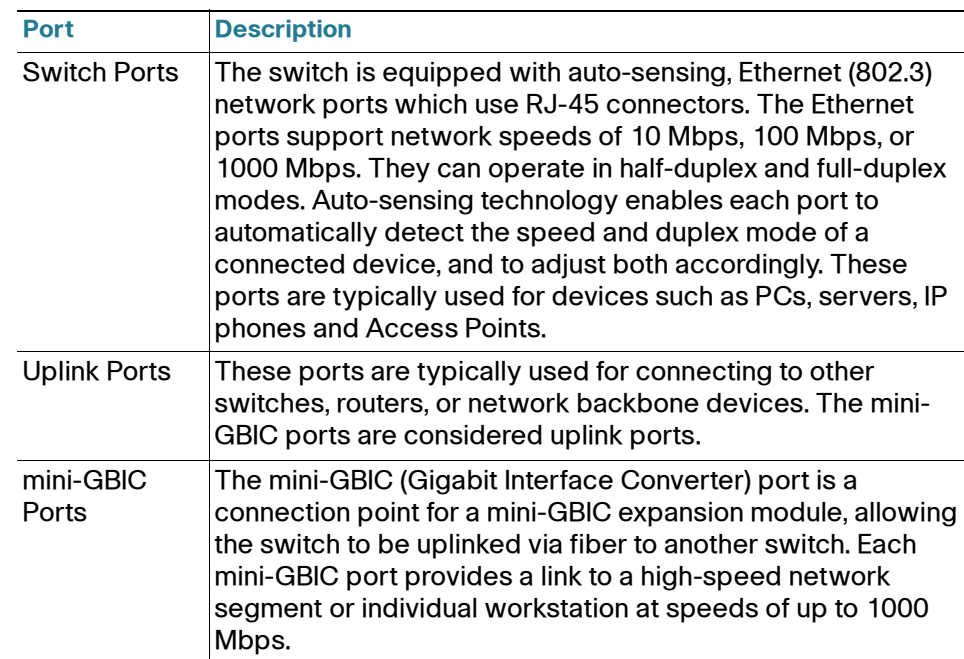

#### **Port LEDs**

LINK/ACT—Each green LED lights up when a connection is made through its corresponding port. It flashes when the corresponding port is active.

SPEED—On non-PoE switches, a green LED indicates that the port is operating at the maximum speed (Fast Ethernet or Gigabit Ethernet).

#### **Switch LEDs**

PWR—A green LED lights up and remains lit when the switch is powered on.

FAN—A green LED lights up to indicate that the cooling fan is operating properly. A flashing red LED indicates that the cooling fan has failed.

RPS—A green LED lights up to indicate that RPS is connected and operating properly. A flashing red LED indicates an RPS fault.

**MST—A** green LED indicates that this switch is a stack master.

Stack ID—A green LED indicates that this switch is stacked and the corresponding number indicates its stack ID.

#### **Other Features**

Power—The Power port is where you will connect the power cord.

Console—The Console port is where you can connect a serial cable to a PC's serial port for configuration using a terminal emulation program.

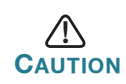

**CAUTION** If the RESET switch is pressed for more than 10 seconds, the switch will reset to its default settings. All customized user settings will be lost.

#### **Americas Headquarters**

Cisco Systems, Inc. 170 West Tasman Drive San Jose, CA 95134-1706 USA http://www.cisco.com Tel: 408 526-4000 800 553-NETS (6387) Fax: 408 527-0883

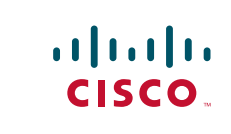

Cisco, Cisco Systems, the Cisco logo, and the Cisco Systems logo are registered trademarks or trademarks of Cisco Systems, Inc. and/or its affiliates in the United States and certain other countries. All other trademarks mentioned in this document or Website are the property of their respective owners. The use of the word partner does not imply a partnership relationship between Cisco and any other company. (0705R)

Before setting up stacked switches in your network, see the *Managing Stacking* chapter in the SFE/SGE Managed Switch Administration Guide.

© 2009 Cisco Systems, Inc. All rights reserved.

Printed in the USA on recycled paper containing 10% postconsumer waste.

## **Stacking the Switches**

Switches can operate in two different modes, Stack mode and Stand-Alone mode. In Stack mode, a switch operates as a member of an organized group of switches known as a stack. A stack consists of one Stack Master control switch, one Master Backup switch and Stack Member switches. A total of 192 ports can be integrated in a stack. You cannot mix GE and FE switches in a stack.

⇙

**NOTE** By default, a switch is in stack mode and the Unit ID assignment is Auto. A stacking port functions as a regular ethernet port when the switch is in Stand-Alone mode, or if it is replaced by another stacking port through configuration

# **3**

The following table shows the default stacking ports and the configurable stacking ports:

> Cable/ Internet DSL Modem F

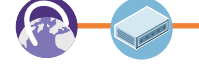

- 
- 

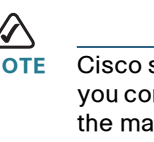

- 
- 
- 

If you manually assign a Unit ID to one unit, you should manually assign Unit IDs to *all* units. Using both system-assigned and manually-assigned IDs in your network can impact system performance.

## **Getting Started with the <br>
<b>Getting Started with the** example the state of the state of the state of the state of the **Configuration Configuration**

Changing the stacking mode of a switch requires a reboot of the switch.

The default static IP address is 192.168.1.254 and the default management VLAN for the static IP address is VLAN 1. The default user name is *admin* and the default password is *admin*.

The following diagrams illustrate the SFE and the SGE devices in a stack:

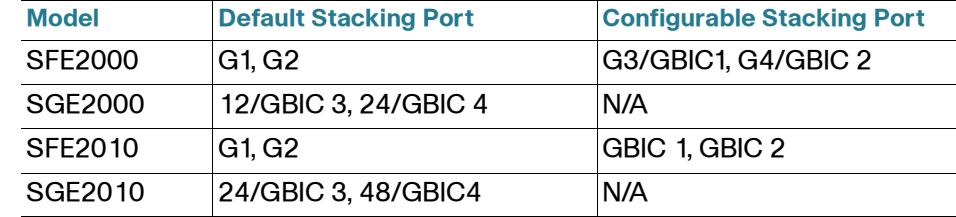

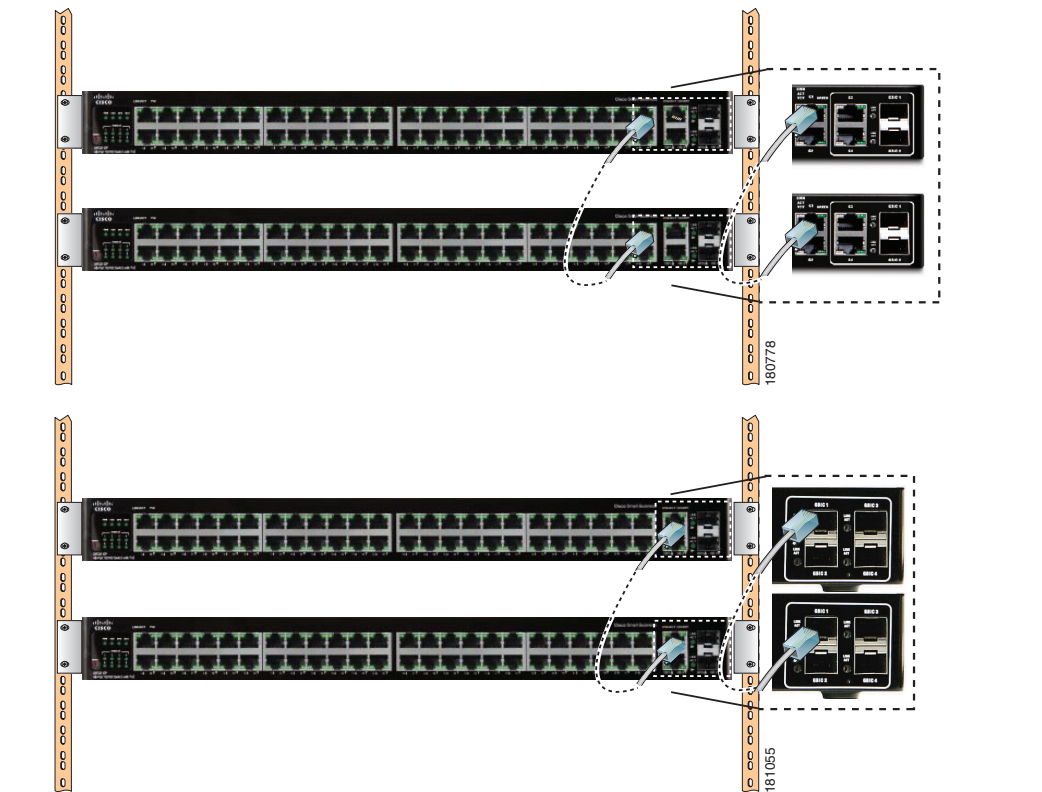

## **Connecting Devices**

For an example of a possible network configuration, see the application diagram shown below.

Perform the steps in this section to connect devices to the switch.

You are now ready to configure the switch. Refer to the SFE/SGE Managed Switch Administration Guide for further information.

- **STEP 1** Connect devices such as a PC, IP Phone, Access Point, or a Server to one of the numbered ports on the switch using an Ethernet cable.
- **STEP 2** Connect uplink devices, such as a Cisco Small Business RV082, WRVS4400N, or another type of router to one of the uplink ports on the switch using an Ethernet cable.

strongly recommends using Cat5E or better cable. When onnect your network devices, make sure you don't exceed aximum cabling distance of 100 meters (328 feet).

You are now ready to configure the switch. Refer to the *SFE/SGE* Managed Switch Administration Guide for further information.

- **STEP 3** If you are using the mini-GBIC port, insert the mini-GBIC module to the mini-GBIC port. For more instructions about the mini-GBIC module, see the instructions that came with the module.
- **STEP 4** If required, power on the devices connected to the switch. The corresponding LED for each active port will light up on the switch.
- **STEP 5** You are now ready to begin configuring the switch. For details, refer to the SFE/SGE Managed Switch Administration Guide.

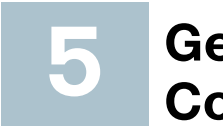

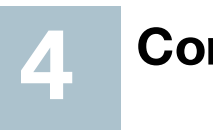

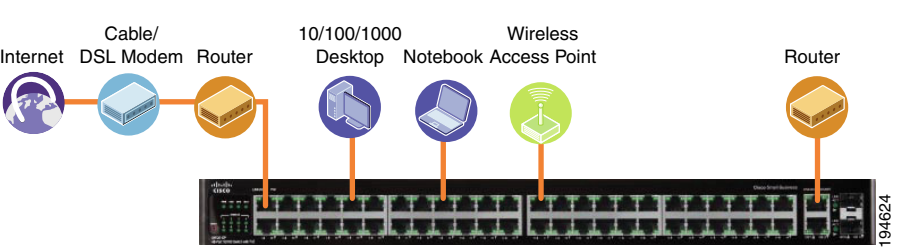

This section contains information for starting to provision the switch features. The switch can be configured in three ways — over IP using the embedded Web GUI, over IP using Telnet (simple configuration and diagnostics), and using the console port.

To configure the switch over IP with Web GUI and Telnet:

- **STEP 1** Connect a PC to any of the non-stacking ethernet ports with an Ethernet cable.
- **STEP 2** Open a web browser. Cisco recommends Internet Explorer version 7 or later, or FireFox version 3. If you are prompted to install an Active-X plugin when connecting to the switch, follow the prompts to accept the plugin.
- **STEP 3** Enter the IP address of the switch in the address bar and press Enter. For example, if the switch is using the default IP address, enter http:// 192.168.1.254. The Login Page opens.
- **STEP 4** Enter a user name and password. Passwords are both case sensitive and alpha-numeric.
- **STEP 5** Click Login. The Switch Configuration Utility System Dashboard Window appears.

To configure the switch by using the console port:

- **STEP 1** Connect a PC to the switch console port using the console port cable provided.
- **STEP 2** Start a console port utility such as HyperTerminal on the PC.
- **STEP 3** Configure the utility with the following parameters:
- 
- **•** 8 data bits
- **•** no parity
- **•** 1 stop bit
- **•** no flow control
- **STEP 4** Enter a user name and password. Passwords are both case sensitive and alpha-numeric.

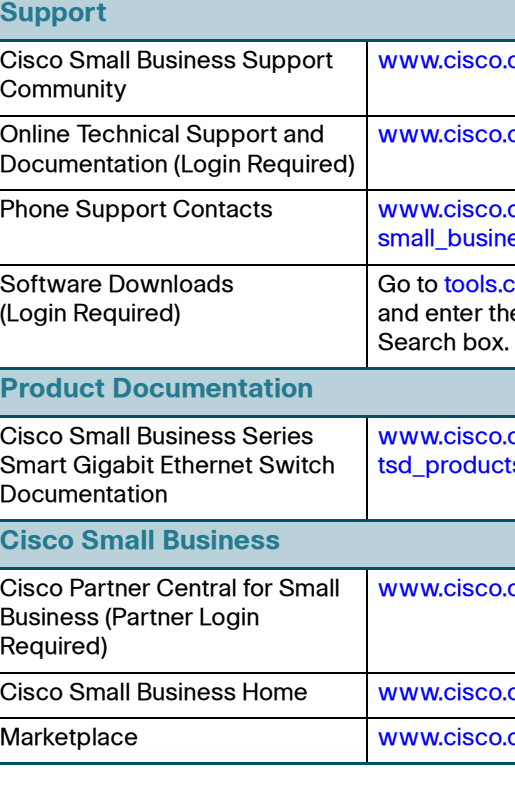

om/go/smallbizsupport

com/support

.com/en/US/support/tsd\_cisco ess\_support\_center\_contacts.html

cisco.com/support/downloads, ne model number in the Software

com/en/US/products/ps9967/ ts support series home.html

com/web/partners/sell/smb

com/smb

com/go/marketplace

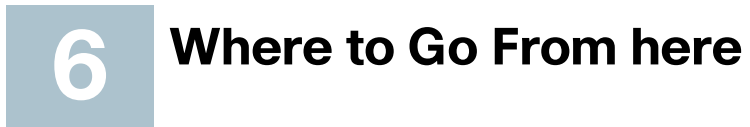